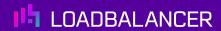

# Load Balancing RabbitMQ

Version 1.3.0

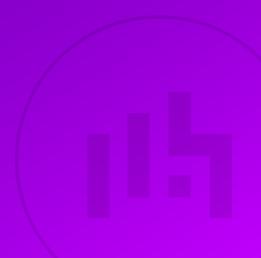

## **Table of Contents**

| 1. Ab | out this Guide                                                 | . 4 |
|-------|----------------------------------------------------------------|-----|
| 2. Lo | adbalancer.org Appliances Supported                            | . 4 |
| 3. So | oftware Versions Supported                                     | . 4 |
| 3     | .1. Loadbalancer.org Appliance                                 | . 4 |
| 3     | .2. RabbitMQ                                                   | . 4 |
| 4. Ra | lbbitMQ                                                        | . 4 |
| 5. Lo | ad Balancing RabbitMQ                                          | . 4 |
| 5     | .1. Persistence (aka Server Affinity)                          | . 4 |
| 5     | .2. Virtual Service (VIP) Requirements                         | . 5 |
| 5     | .3. Server Feedback Agent                                      | . 5 |
| 6. De | ployment Concept                                               | . 5 |
| 7. Lo | ad Balancer Deployment Methods                                 | . 5 |
|       | .1. Layer 4 DR Mode                                            |     |
| 7     | .2. Layer 7 SNAT Mode                                          | . 6 |
| 7     | .3. Our Recommendation                                         | . 7 |
| 8. Cc | onfiguring RabbitMQ for Load Balancing                         | . 8 |
| 8     | .1. Server Configuration                                       | . 8 |
|       | .2. Layer 4 DR Mode – Solving the ARP Problem                  |     |
|       | adbalancer.org Appliance – the Basics                          |     |
| 9     | .1. Virtual Appliance                                          | . 8 |
|       | .2. Initial Network Configuration                              | . 9 |
| 9     | .3. Accessing the Appliance WebUI                              | . 9 |
|       | 9.3.1. Main Menu Options                                       | 10  |
| 9     | .4. Appliance Software Update                                  |     |
|       | 9.4.1. Online Update                                           | 11  |
|       | 9.4.2. Offline Update                                          |     |
| 9     | .5. Ports Used by the Appliance                                | 12  |
|       | .6. HA Clustered Pair Configuration                            |     |
|       | ppliance Configuration for RabbitMQ – Using Layer 4 DR Mode.   |     |
|       | 0.1. Configuring the Virtual Service (VIP)                     |     |
|       | 0.2. Defining the Real Servers (RIPs)                          |     |
| 11. A | Appliance Configuration for RabbitMQ – Using Layer 7 SNAT Mode | 14  |
| 1     | 1.1. Configuring the Virtual Service (VIP)                     | 14  |
| 1     | 1.2. Defining the Real Servers (RIPs)                          | 14  |
| 1     | 1.3. Finalizing the Configuration                              | 15  |
| 12. T | esting & Verification                                          | 15  |
| 1     | 2.1. Using System Overview.                                    | 15  |
|       | echnical Support                                               |     |
| 14. F | urther Documentation                                           | 16  |
|       | ppendix                                                        |     |
|       | 5.1. Server Feedback Agent                                     |     |
|       | 15.1.1. Windows Agent                                          |     |
|       | 15.1.2. Linux/Unix Agent                                       |     |
|       | 15.1.3. HTTP Server                                            |     |
| 1     | 5.2. Configuring HA - Adding a Secondary Appliance             |     |
|       | 15.2.1. Non-Replicated Settings                                |     |
|       | 15.2.2. Configuring the HA Clustered Pair                      |     |
| 1     | 5.3. Solving the ARP Problem                                   |     |

| 15.3.1. Solving the ARP Problem for Linux | <br>21 |
|-------------------------------------------|--------|
| 15.3.2. Windows Server 2012 & Later       | <br>27 |
| 16. Document Revision History             | <br>33 |

## 1. About this Guide

This guide details the steps required to configure a load balanced RabbitMQ environment utilizing Loadbalancer.org appliances. It covers the configuration of the load balancers and also any RabbitMQ configuration changes that are required to enable load balancing.

For more information about initial appliance deployment, network configuration and using the Web User Interface (WebUI), please also refer to the Administration Manual.

## 2. Loadbalancer.org Appliances Supported

All our products can be used for load balancing RabbitMQ. For full specifications of available models please refer to https://www.loadbalancer.org/products/enterprise.

Some features may not be available or fully supported in all cloud platforms due to platform specific limitations. For more details, please refer to the "Main Differences to our Standard (Non-Cloud) Product" section in the appropriate cloud platform Quick Start Guide or check with Loadbalancer.org support.

## 3. Software Versions Supported

## 3.1. Loadbalancer.org Appliance

V8.9.1 and later

8 Note

The screenshots used throughout this document aim to track the latest Loadbalancer.org software version. If you're using an older version, or the very latest, the screenshots presented here may not match your WebUI exactly.

## 3.2. RabbitMO

All versions

## 4. RabbitMQ

RabbitMQ is an open source message broker. It uses a publish-subscribe model to route data from publishers to consumers. It is scalable and can be load balanced, acting as a reliable and highly available intermediary. It has support for management and monitoring, and has a range of tools and plugins available.

## 5. Load Balancing RabbitMQ

8 Note

It's highly recommended that you have a working RabbitMQ environment first before implementing the load balancer.

## 5.1. Persistence (aka Server Affinity)

RabbitMQ does not require session affinity at the load balancing layer by default.

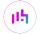

## 5.2. Virtual Service (VIP) Requirements

To provide load balancing and HA for RabbitMQ, one virtual service is required.

The virtual service must be set to listen on the same port as the RabbitMQ service, which listens on port 5672 by default.

Our recommended configuration uses a layer 4 DR mode VIP. Using a layer 7 SNAT mode VIP is also supported.

## 5.3. Server Feedback Agent

It may be useful to adjust how much traffic is passed to the RabbitMQ servers depending on their CPU load. This can be done by installing the Loadbalancer.org server feedback agent on each RabbitMQ server and then reconfiguring the Virtual Service to make use of the agent. The feedback agent is available for both Linux and Windows servers.

Please refer to Server Feedback Agent for full details on installing and configuring the server feedback agent.

## 6. Deployment Concept

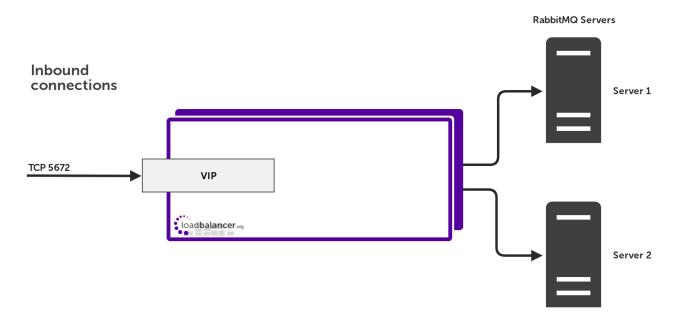

VIP = Virtual IP Address

8 Note

The load balancer can be deployed as a single unit, although Loadbalancer.org recommends a clustered pair for resilience & high availability. Please refer to Configuring HA - Adding a Secondary Appliance for more details on configuring a clustered pair.

## 7. Load Balancer Deployment Methods

The load balancer can be deployed in one of 4 fundamental ways: *Layer 4 DR mode*, *Layer 4 NAT mode*, *Layer 4 SNAT mode*, or *Layer 7 SNAT mode*. For RabbitMQ, layer 4 DR mode is recommended. Layer 7 SNAT mode is also supported. Both supported modes are described below.

## 7.1. Layer 4 DR Mode

Layer 4 DR (Direct Routing) mode is a very high performance solution that requires little change to your existing infrastructure. The image below shows an example network diagram for this mode.

Note Kemp, Brocade, Barracuda & A10 Networks call this *Direct Server Return* and F5 call it *nPath*.

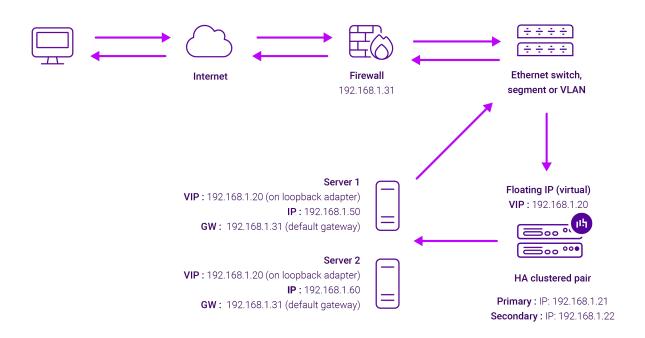

- DR mode works by changing the destination MAC address of the incoming packet to match the selected Real Server on the fly which is very fast.
- When the packet reaches the Real Server it expects the Real Server to own the Virtual Services IP address (VIP). This means that each Real Server (and the load balanced application) must respond to both the Real Server's own IP address and the VIP.
- The Real Server should not respond to ARP requests for the VIP. Only the load balancer should do this.
   Configuring the Real Server in this way is referred to as "Solving the ARP Problem". For more information please refer to DR Mode Considerations.
- On average, DR mode is 8 times quicker than NAT mode for HTTP and much faster for other applications such as Remote Desktop Services, streaming media and FTP.
- The load balancer must have an interface in the same subnet as the Real Servers to ensure layer 2 connectivity which is required for DR mode to operate.
- The VIP can be brought up on the same subnet as the Real Servers or on a different subnet provided that the load balancer has an interface in that subnet.
- Port translation is not possible with DR mode, e.g. VIP:80 → RIP:8080 is not supported.
- DR mode is transparent, i.e. the Real Server will see the source IP address of the client.

## 7.2. Layer 7 SNAT Mode

Layer 7 SNAT mode uses a proxy (HAProxy) at the application layer. Inbound requests are terminated on the load

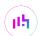

balancer and HAProxy generates a new corresponding request to the chosen Real Server. As a result, Layer 7 is typically not as fast as the Layer 4 methods. Layer 7 is typically chosen when either enhanced options such as SSL termination, cookie based persistence, URL rewriting, header insertion/deletion etc. are required, or when the network topology prohibits the use of the layer 4 methods. The image below shows an example network diagram for this mode.

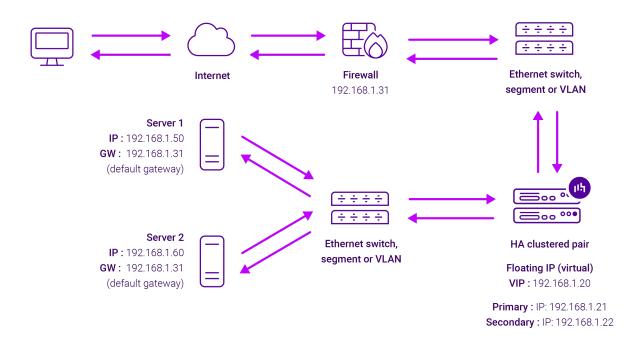

- Because layer 7 SNAT mode is a full proxy, Real Servers in the cluster can be on any accessible network including across the Internet or WAN.
- Layer 7 SNAT mode is not transparent by default, i.e. the Real Servers will not see the source IP address of the client, they will see the load balancer's own IP address by default, or any other local appliance IP address if preferred (e.g. the VIP address). This can be configured per layer 7 VIP. If required, the load balancer can be configured to provide the actual client IP address to the Real Servers in 2 ways. Either by inserting a header that contains the client's source IP address, or by modifying the Source Address field of the IP packets and replacing the IP address of the load balancer with the IP address of the client. For more information on these methods please refer to Transparency at Layer 7.
- Layer 7 SNAT mode can be deployed using either a one-arm or two-arm configuration. For two-arm deployments, **eth1** is typically used for client side connections and **eth0** is used for Real Server connections, although this is not mandatory since any interface can be used for any purpose.
- Requires no mode-specific configuration changes to the load balanced Real Servers.
- Port translation is possible with Layer 7 SNAT mode, e.g. VIP:80 → RIP:8080 is supported.
- You should not use the same RIP:PORT combination for layer 7 SNAT mode VIPs and layer 4 SNAT mode VIPs because the required firewall rules conflict.

## 7.3. Our Recommendation

Where possible we recommend that Layer 4 Direct Routing (DR) mode is used. This mode offers the best possible performance since replies go directly from the Real Servers to the client, not via the load balancer. It's also relatively simple to implement. Ultimately, the final choice does depend on your specific requirements and

infrastructure.

If DR mode cannot be used, for example if the real servers are located in remote routed networks, then SNAT mode is recommended.

If the load balancer is deployed in AWS or Azure, layer 7 SNAT mode must be used as layer 4 direct routing is not currently possible on these platforms.

## 8. Configuring RabbitMQ for Load Balancing

## 8.1. Server Configuration

RabbitMQ servers need to be configured for load balancing and high availability. This configuration is specific to the RabbitMQ service and is beyond the scope of this deployment guide.

Please refer to the following documentation on the RabbitMQ website which details the configuration that is required: https://www.rabbitmq.com/ha.html

## 8.2. Layer 4 DR Mode – Solving the ARP Problem

If using layer 4 DR mode, the 'ARP problem' must be solved on each real server for DR mode to work. For detailed steps on solving the ARP problem for Linux and Windows, please refer to Solving the ARP Problem for more information.

For a detailed explanation of DR mode and the nature of the ARP problem, please refer to Layer 4 DR Mode.

## 9. Loadbalancer.org Appliance – the Basics

## 9.1. Virtual Appliance

A fully featured, fully supported 30 day trial is available if you are conducting a PoC (Proof of Concept) deployment. The VA is currently available for VMware, Virtual Box, Hyper-V, KVM, XEN and Nutanix AHV and has been optimized for each Hypervisor. By default, the VA is allocated 2 vCPUs, 4GB of RAM and has a 20GB virtual disk. The Virtual Appliance can be downloaded here.

| å Note | The same download is used for the licensed product, the only difference is that a license key file (supplied by our sales team when the product is purchased) must be applied using the appliance's WebUI.                                                                            |
|--------|----------------------------------------------------------------------------------------------------|
|        |                                                                                                    |
| 8 Note | Please refer to Virtual Appliance Installation and the ReadMe.txt text file included in the VA download for additional information on deploying the VA using the various Hypervisors.                                                                                                 |
|        |                                                                                                    |
| 8 Note | The VA has 4 network adapters. For VMware only the first adapter ( <b>eth0</b> ) is connected by default. For HyperV, KVM, XEN and Nutanix AHV all adapters are disconnected by default. Use the network configuration screen within the Hypervisor to connect the required adapters. |

## 9.2. Initial Network Configuration

After boot up, follow the instructions on the appliance console to configure the management IP address, subnet mask, default gateway, DNS servers and other network and administrative settings.

(!) Important

Be sure to set a secure password for the load balancer, when prompted during the setup routine.

## 9.3. Accessing the Appliance WebUI

The WebUI is accessed using a web browser. By default, users are authenticated using Apache authentication. Users can also be authenticated against LDAP, LDAPS, Active Directory or Radius - for more information, please refer to External Authentication.

Note

There are certain differences when accessing the WebUI for the cloud appliances. For details, please refer to the relevant Quick Start / Configuration Guide.

1. Using a browser, navigate to the following URL:

## https://<IP-address-configured-during-the-network-setup-wizard>:9443/lbadmin/

8 Note

You'll receive a warning about the WebUI's SSL certificate. This is due to the default self signed certificate that is used. If preferred, you can upload your own certificate - for more information, please refer to Appliance Security Features.

8 Note

If you need to change the port, IP address or protocol that the WebUI listens on, please refer to Service Socket Addresses.

2. Log in to the WebUI using the following credentials:

Username: loadbalancer

Password: <configured-during-network-setup-wizard>

8 Note

To change the password, use the WebUI menu option: *Maintenance > Passwords*.

Once logged in, the WebUI will be displayed as shown below:

LOADBALANCER

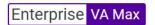

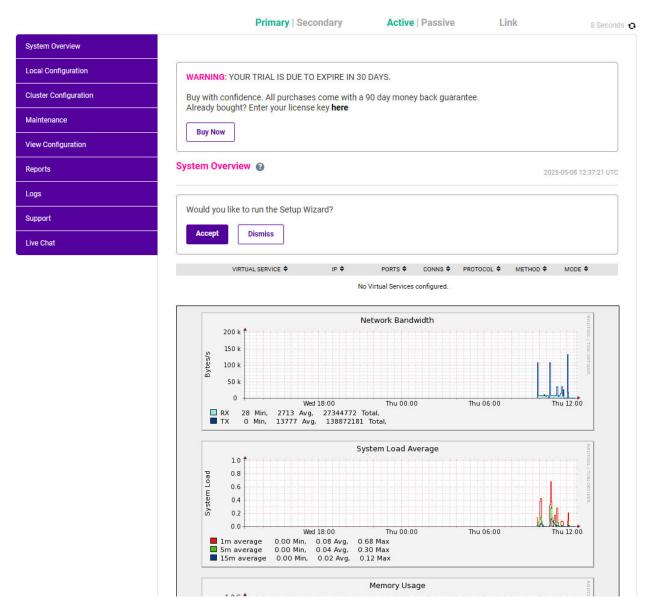

3. You'll be asked if you want to run the Setup Wizard. Click **Dismiss** if you're following a guide or want to configure the appliance manually. Click **Accept** to start the Setup Wizard.

Note The Setup Wizard can only be used to configure Layer 7 services.

## 9.3.1. Main Menu Options

System Overview - Displays a graphical summary of all VIPs, RIPs and key appliance statistics

**Local Configuration** - Configure local host settings such as IP address, DNS, system time etc.

Cluster Configuration - Configure load balanced services such as VIPs & RIPs

Maintenance - Perform maintenance tasks such as service restarts and creating backups

View Configuration - Display the saved appliance configuration settings

Reports - View various appliance reports & graphs

Logs - View various appliance logs

Support - Create a support download, contact the support team & access useful links

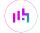

## 9.4. Appliance Software Update

We recommend that the appliance is kept up to date to ensure that you benefit from the latest bug fixes, security updates and feature improvements. Both online and offline update are supported.

Note

For full details, please refer to Appliance Software Update in the Administration Manual.

Services may need to be restarted/reloaded after the update process completes or in some cases a full appliance restart may be required. We therefore recommend performing the update during a maintenance window.

## 9.4.1. Online Update

The appliance periodically contacts the Loadbalancer.org update server (**update.loadbalancer.org**) and checks for updates. This is the default behavior and can be disabled if preferred. If an update is found, a notification similar to the example below will be displayed at the top of the WebUI:

Information: Update 8.13.1 is now available for this appliance.

Online Update

Click **Online Update**. A summary of all new features, improvements, bug fixes and security updates included in the update will be displayed. Click **Update** at the bottom of the page to start the update process.

(1) Important Do not navigate away whilst the update is ongoing, this may cause the update to fail.

The update can take several minutes depending on download speed and upgrade version. Once complete, the following message will be displayed:

Information: Update completed successfully. Return to system overview.

If services need to be reloaded/restarted or the appliance needs a full restart, you'll be prompted accordingly.

## 9.4.2. Offline Update

If the appliance does not have access to the Internet, offline update can be used.

To check for the latest version, please refer to our product roadmap page available here. To obtain the latest offline update files contact support@loadbalancer.org.

To perform an offline update:

- 1. Using the WebUI, navigate to: Maintenance > Software Update.
- 2. Select Offline Update.
- 3. The following screen will be displayed:

#### Software Update

## Offline Update

The following steps will lead you through offline update.

- 1. Contact Loadbalancer.org support to obtain the offline update archive and checksum.
- 2. Save the archive and checksum to your local machine.
- 3. Select the archive and checksum files in the upload form below.
- 4. Click Upload and Install to begin the update process.

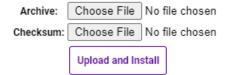

- 4. Select the Archive and Checksum files.
- 5. Click Upload and Install.
- 6. If services need to be reloaded/restarted or the appliance needs a full restart, you'll be prompted accordingly.

## 9.5. Ports Used by the Appliance

By default, the appliance uses the following TCP & UDP ports:

| Protocol             | Port    | Purpose                                                     |
|----------------------|---------|-------------------------------------------------------------|
| TCP                  | 22 *    | SSH                                                         |
| TCP & UDP            | 53 *    | DNS / GSLB                                                  |
| TCP & UDP            | 123     | NTP                                                         |
| TCP & UDP 161 * SNMP |         | SNMP                                                        |
| UDP                  | 6694    | Heartbeat between Primary & Secondary appliances in HA mode |
| TCP                  | 7778    | HAProxy persistence table replication                       |
| TCP                  | 9000 *  | Gateway service (Centralized/Portal Management)             |
| TCP                  | 9080 *  | WebUI - HTTP (disabled by default)                          |
| TCP                  | 9081 *  | Nginx fallback page                                         |
| TCP                  | 9443 *  | WebUI - HTTPS                                               |
| TCP                  | 25565 * | Shuttle service (Centralized/Portal Management)             |

Note The ports used for SSH, GSLB, SNMP, the WebUI, the fallback page, the gateway service and the shuttle service can be changed if required. For more information, please refer to Service Socket

## 9.6. HA Clustered Pair Configuration

Loadbalancer.org recommend that load balancer appliances are deployed in pairs for high availability. In this guide a single unit is deployed first, adding a secondary unit is covered in Configuring HA - Adding a Secondary Appliance.

# 10. Appliance Configuration for RabbitMQ – Using Layer 4DR Mode

## 10.1. Configuring the Virtual Service (VIP)

- 1. Using the web user interface, navigate to *Cluster Configuration > Layer 4 Virtual Services* and click on **Add** a new Virtual Service.
- 2. Define the Label for the virtual service as required, e.g. RabbitMQ HA.
- 3. Set the Virtual Service IP Address field to the required IP address, e.g. 192.168.87.5.
- 4. Set the *Ports* field to the port that the RabbitMQ service is listening on, which by default is port **5672**.
- 5. Leave the *Protocol* set to **TCP**.
- 6. Leave the Forwarding Method set to Direct Routing.
- 7. Click **Update** to create the virtual service.

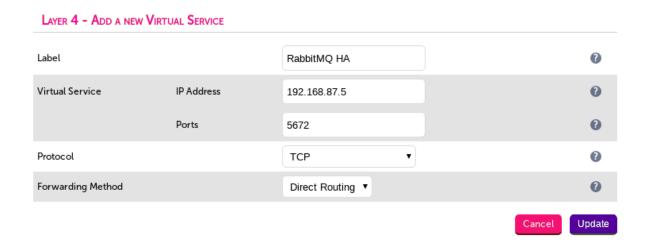

## 10.2. Defining the Real Servers (RIPs)

- Using the web user interface, navigate to Cluster Configuration > Layer 4 Real Servers and click on Add a new Real Server next to the newly created VIP.
- 2. Define the Label for the real server as required, e.g. Rabbit1.
- 3. Set the Real Server IP Address field to the required IP address, e.g. 192.168.87.10.
- 4. Click Update.

5. Repeat these steps to add additional RabbitMQ servers as required.

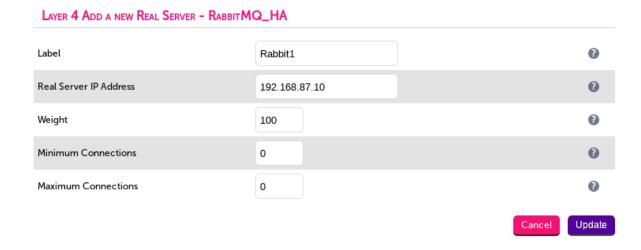

# 11. Appliance Configuration for RabbitMQ – Using Layer 7SNAT Mode

## 11.1. Configuring the Virtual Service (VIP)

- 1. Using the web user interface, navigate to *Cluster Configuration > Layer 7 Virtual Services* and click on **Add** a new Virtual Service.
- 2. Define the *Label* for the virtual service as required, e.g. **RabbitMQ HA**.
- 3. Set the Virtual Service IP Address field to the required IP address, e.g. 192.168.2.5.
- 4. Set the Ports field to the port that the RabbitMQ service is listening on, which by default is port 5672.
- 5. Set the Layer 7 Protocol to TCP Mode.
- 6. Click **Update** to create the virtual service.

Layer 7 - Add a new Virtual Service

Virtual Service [Advanced +]

Label RabbitMQ HA

IP Address 192.168.2.5

Ports 5672

Protocol

Layer 7 Protocol TCP Mode 

Cancel Update

## 11.2. Defining the Real Servers (RIPs)

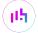

- Using the web user interface, navigate to Cluster Configuration > Layer 7 Real Servers and click on Add a new Real Server next to the newly created VIP.
- 2. Define the *Label* for the real server as required, e.g. **Rabbit1**.
- 3. Set the Real Server IP Address field to the required IP address, e.g. 192.168.2.10.
- 4. Leave the Real Server Port field blank.
- 5. Click Update.
- 6. Repeat these steps to add additional RabbitMQ servers as required.

Layer 7 Add a new Real Server - RabbitMQ\_HA

Label Rabbit1

Real Server IP Address 192.168.2.10

Real Server Port

Re-Encrypt to Backend

Weight

100

Cancel Update

## 11.3. Finalizing the Configuration

To apply the new settings, HAProxy must be reloaded. This can be done using the button in the "Commit changes" box at the top of the screen or by using the *Restart Services* menu option:

- 1. Using the WebUI, navigate to: Maintenance > Restart Services.
- 2. Click Reload HAProxy.

## 12. Testing & Verification

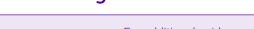

Note
For additional guidance on diagnosing and resolving any issues you may have, please also refer to Diagnostics & Troubleshooting.

## 12.1. Using System Overview

The System Overview can be viewed in the WebUI. It shows a graphical view of all VIPs & RIPs (i.e. the RabbitMQ Nodes) and shows the state/health of each server as well as the state of the cluster as a whole.

This first example, shown below, shows a layer 4 DR mode VIP where all RabbitMQ nodes are healthy and available to accept connections.

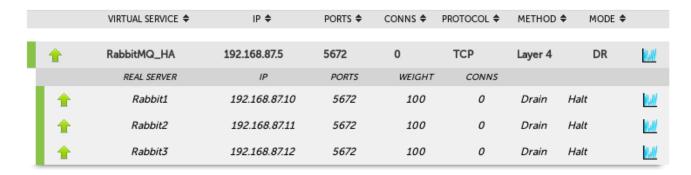

This second example, shown below, shows a layer 7 SNAT mode VIP where all RabbitMQ nodes are healthy and available to accept connections.

## 13. Technical Support

For more details about configuring the appliance and assistance with designing your deployment please don't hesitate to contact the support team using the following email address: support@loadbalancer.org.

## 14. Further Documentation

For additional information, please refer to the Administration Manual.

## 15. Appendix

## 15.1. Server Feedback Agent

The load balancer can dynamically modify the weight of each Real Server by gathering data from either a custom feedback agent or a HTTP server. Reducing the weight of a server compared to others in the pool will reduce the amount of traffic it receives.

For layer 4 VIPs, both the agent and HTTP Server methods can be used, for Layer 7 VIPs, only the agent method is supported.

By default, the agent listens on TCP port 3333, although this can be changed if required.

A telnet to port 3333 on a Real Server with the agent installed returns the current idle value as an integer value between 0 and 100. By default, the idle value is based on current CPU utilization. This can also be based on RAM utilization and the number of current connections or a combination of all three.

This can be configured by modifying the XML configuration file located in the agent's installation folder - by default C:\ProgramData\LoadBalancer.org\LoadBalancer. The file can be edited directly or by clicking the **Configuration** button in the agent monitor program - see "Controlling the Agent" below.

The load balancer uses the formula (idle value/100) \* initial weight to find the new dynamic weight.

8 Note

The "initial weight" is the weight set in the WebUI for each Real Server.

For more information about the feedback agent, please refer to this blog.

#### 15.1.1. Windows Agent

The latest Windows feedback agent (v4.6.0) can be downloaded here.

#### Installing the Agent

To install the agent, run **loadbalanceragent.msi**. Once the installation is complete, the Feedback Agent service is started automatically.

Note

The agent must be installed on each Real Server.

### **Controlling the Agent**

The Feedback Agent service can be controlled and configured using the *Loadbalancer.org Feedback Agent* monitor program. By default this can be accessed from: *Windows Start Menu > Loadbalancer.org*.

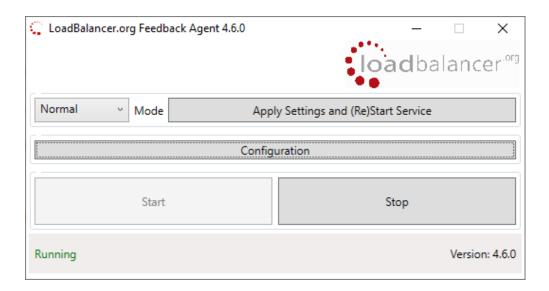

## 15.1.2. Linux/Unix Agent

The Linux feedback agent files can be downloaded using the following links:

readme file: https://downloads.loadbalancer.org/agent/linux/v4.1/readme.txt xinetd file: https://downloads.loadbalancer.org/agent/linux/v4.1/lb-feedback feedback script: https://downloads.loadbalancer.org/agent/linux/v4.1/lb-feedback.sh

### **Installation & Testing**

Install xinetd - if not already installed:

```
apt-get install xinetd
```

Insert the following line into /etc/services:

```
lb-feedback 3333/tcp # Loadbalancer.org feedback daemon
```

Then run the following commands:

```
cp lb-feedback.sh /usr/bin/lb-feedback.sh
chmod +x /usr/bin/lb-feedback.sh
cp lb-feedback /etc/xinetd.d/lb-feedback
chmod 644 /etc/xinetd.d/lb-feedback
/etc/init.d/xinetd restart
```

To test the agent:

```
telnet 127.0.0.1 3333
Trying 127.0.0.1...
Connected to 127.0.0.1.
Escape character is '^]'.
95%
```

8 Note

The agent files must be installed on each Real Server.

#### 15.1.3. HTTP Server

You can use any HTTP server responding on port 3333 to give feedback information to the load balancer. The format of this information must be an integer number of 0-100 without any header information. Using this method, you can generate a custom response based on your application's requirements.

## 15.2. Configuring HA - Adding a Secondary Appliance

Our recommended configuration is to use a clustered HA pair of load balancers to provide a highly available and resilient load balancing solution. We recommend that the Primary appliance is fully configured first, then the Secondary appliance can be added to create an HA pair. Once the HA pair is configured, load balanced services must be configured and modified on the Primary appliance. The Secondary appliance will be automatically kept in sync.

8 Note

For Enterprise Azure, the HA pair should be configured first. For more information, please refer to the Azure Quick Start/Configuration Guide available in the documentation library

The clustered HA pair uses Heartbeat to determine the state of the other appliance. Should the active device (normally the Primary) suffer a failure, the passive device (normally the Secondary) will take over.

## 15.2.1. Non-Replicated Settings

A number of settings are not replicated as part of the Primary/Secondary pairing process and therefore must be manually configured on the Secondary appliance. These are listed by WebUI menu option in the table below:

| WebUl Main Menu<br>Option | Sub Menu Option                      | Description                                             |
|---------------------------|--------------------------------------|---------------------------------------------------------|
| Local Configuration       | Hostname & DNS                       | Hostname and DNS settings                               |
| Local Configuration       | Network Interface<br>Configuration   | Interface IP addresses, bonding configuration and VLANs |
| Local Configuration       | Routing                              | Default gateways and static routes                      |
| Local Configuration       | System Date & time                   | Time and date related settings                          |
| Local Configuration       | Physical – Advanced<br>Configuration | Various appliance settings                              |
| Local Configuration       | Portal Management                    | Portal management settings                              |
| Local Configuration       | Security                             | Security settings                                       |
| Local Configuration       | SNMP Configuration                   | SNMP settings                                           |
| Local Configuration       | Graphing                             | Graphing settings                                       |
| Local Configuration       | License Key                          | Appliance licensing                                     |

| WebUI Main Menu<br>Option | Sub Menu Option             | Description                            |
|---------------------------|-----------------------------|----------------------------------------|
| Maintenance               | Backup & Restore            | Local XML backups                      |
| Maintenance               | Software Updates            | Appliance software updates             |
| Maintenance               | Fallback Page               | Fallback page configuration            |
| Maintenance               | Firewall Script             | Firewall (iptables) configuration      |
| Maintenance               | Firewall Lockdown<br>Wizard | Appliance management lockdown settings |

(!) Important

Make sure that where any of the above have been configured on the Primary appliance, they're also configured on the Secondary.

## 15.2.2. Configuring the HA Clustered Pair

Note

If you have already run the firewall lockdown wizard on either appliance, you'll need to ensure that it is temporarily disabled on both appliances whilst performing the pairing process.

- 1. Deploy a second appliance that will be the Secondary and configure initial network settings.
- 2. Using the WebUI on the Primary appliance, navigate to: *Cluster Configuration > High-Availability Configuration*.

#### **Create a Clustered Pair**

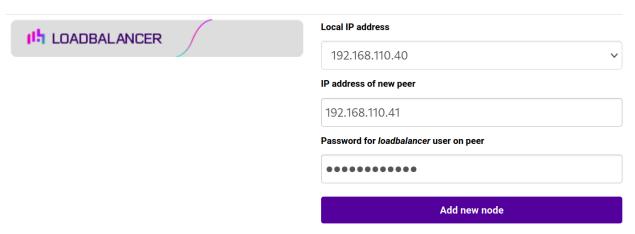

- 3. Specify the IP address and the *loadbalancer* user's password for the Secondary (peer) appliance as shown in the example above.
- 4. Click Add new node.
- 5. The pairing process now commences as shown below:

#### Create a Clustered Pair

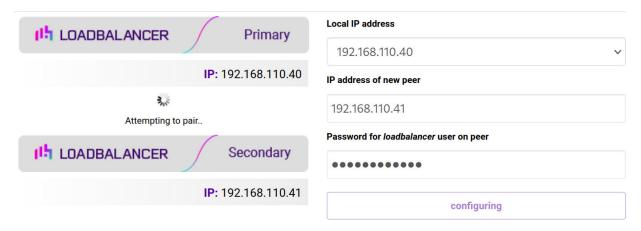

6. Once complete, the following will be displayed on the Primary appliance:

## **High Availability Configuration - primary**

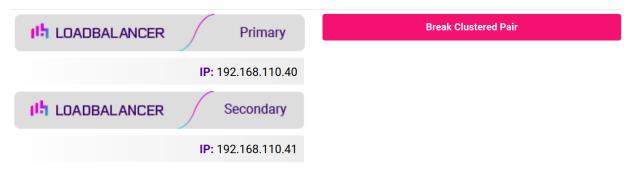

7. To finalize the configuration, restart heartbeat and any other services as prompted in the "Commit changes" message box at the top of the screen.

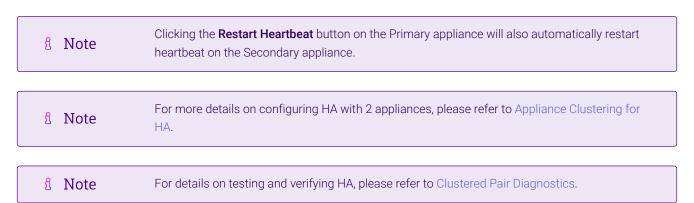

## 15.3. Solving the ARP Problem

## 15.3.1. Solving the ARP Problem for Linux

There are two different approaches on how to configure a Linux server for correct operation when DR mode load balancing is in use:

• Modifying the server's ARP behavior and adding the relevant VIP addresses to the loopback interface

Using NAT to convince the server to accept and reply to packets addressed to the relevant VIP addresses

Four independent methods are described below along with instructions. Each method follows one of the two approaches above. The specific method chosen will depend on technical requirements, the Linux distribution in use, and personal preferences.

The first method involves setting kernel parameters to alter the server's ARP behavior and adding IP addresses to the loopback interface. This method should be universally applicable to any Linux server **making this the preferred method**.

If setting kernel parameters and adding IP addresses is not possible for some reason, the remaining three methods describe setting up a server for DR mode operation by using NAT via the **redirect** target/statement. The specific instructions depend on the packet filtering framework and tooling in use, which varies between Linux distributions. Methods are presented for iptables, nftables, and the **firewall-cmd** tool.

### Method 1: ARP Behavior and Loopback Interface Changes

This is the preferred method as it should be applicable to any Linux server and doesn't require any additional packet filtering or NAT considerations.

Each real server needs the loopback interface to be configured with the virtual IP addresses (VIPs) of the relevant load balanced services. This is often just a single VIP address, but the logic described below can be extended to cover multiple VIPs on a server. Having the VIPs on the loopback interface allows the server to accept inbound load balanced packets that are addressed to a VIP.

The server **must not** respond to ARP requests for the VIP addresses. The server also **must not** use ARP to announce the fact that it owns the VIP addresses. This is necessary to prevent IP address conflicts, as **all** of the real servers **and** the load balancer will own the VIP addresses. Only the load balancer should announce ownership of the VIPs.

To configure the behavior described above, follow all of the steps below on each real server.

#### Step 1 of 4: Re-configuring ARP behavior

This step is only applicable if IPv4-based virtual services are in use.

Add the following lines to the file /etc/sysctl.conf (create this file if it does not already exist):

```
net.ipv4.conf.all.arp_ignore=1
net.ipv4.conf.eth0.arp_ignore=1
net.ipv4.conf.eth1.arp_ignore=1
net.ipv4.conf.all.arp_announce=2
net.ipv4.conf.eth0.arp_announce=2
net.ipv4.conf.eth1.arp_announce=2
```

Adjust the commands shown above to suit the server's network configuration, e.g. a different number of network interfaces or a different interface naming convention.

8 Note

For reference, the effect of these kernel parameter changes on the server is as follows:

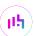

- arp\_ignore=1: This configures the server to only reply to an ARP request if the request's
  target IP address is local to the incoming interface. This can never be true for VIP
  addresses on the loopback interface, as the loopback interface can never be an incoming
  interface for ARP requests from other devices. Hence, ARP requests for VIP addresses are
  always ignored.
- arp\_announce=2: This prevents the server from sending an ARP request out of an interface A where the ARP request's sender/source address is stated to be an IP address that is local to some other interface B. For example, this prevents the server from sending an ARP request from a VIP address (which is local to the loopback interface) out of eth0, which would announce that the server owns the VIP address.

#### Step 2 of 4: Re-configuring duplicate address detection (DAD) behavior

This step is only applicable if IPv6-based virtual services are in use.

Add the following lines to the file /etc/sysctl.conf (create this file if it does not already exist):

```
net.ipv6.conf.lo.dad_transmits=0
net.ipv6.conf.lo.accept_dad=0
```

For reference, the effect of these kernel parameter changes on the server is as follows:

## 8 Note

- dad\_transmits=0: This prevents a given interface from sending out duplicate address
  detection probes in order to test the uniqueness of unicast IPv6 addresses. Any IPv6 VIP
  addresses will not be unique, so this mechanism is disabled.
- accept\_dad=0: This prevents a given interface from accepting duplicate address
  detection messages. This prevents any IPv6 VIP addresses from being marked as
  duplicate addresses.

#### Step 3 of 4: Applying the new settings

To apply the new settings, either reboot the real server or execute the following command to immediately apply the changes:

#### /sbin/sysctl -p

Steps 1, 2, and 3 can be replaced by instead modifying the necessary kernel variables by writing directly to their corresponding files under /proc/sys/. Note that changes made in this way will not persist across reboots.

#### <sup>₹</sup> Note

Execute the following commands (as root) to implement these temporary changes (adapting the number of interfaces and interface names as needed):

```
echo 1 > /proc/sys/net/ipv4/conf/all/arp_ignore
echo 1 > /proc/sys/net/ipv4/conf/eth0/arp_ignore
echo 1 > /proc/sys/net/ipv4/conf/eth1/arp_ignore
echo 2 > /proc/sys/net/ipv4/conf/all/arp_announce
```

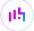

```
echo 2 > /proc/sys/net/ipv4/conf/eth0/arp_announce
echo 2 > /proc/sys/net/ipv4/conf/eth1/arp_announce
echo 0 > /proc/sys/net/ipv6/conf/lo/dad_transmits
echo 0 > /proc/sys/net/ipv6/conf/lo/accept_dad
```

#### Step 4 of 4: Adding the virtual IP addresses (VIPs) to the loopback interface

Each of the VIP addresses must be permanently added to the loopback interface. VIPs must be added with a network prefix of /32 for IPv4 addresses or /128 for IPv6 addresses. The IP addresses can be added using the usual configuration files and tools for modifying network interfaces, which vary between different Linux distributions.

As an alternative, the ip command can be used as a universal way to add IP addresses to any Linux server. Note that addresses added in this way will not persist across reboots. To make these addresses permanent, add the ip commands to an appropriate startup script such as /etc/rc.local.

Execute the following ip command for each IPv4 VIP:

```
ip addr add dev lo <IPv4-VIP>/32
```

Execute the following ip command for each IPv6 VIP:

```
ip addr add dev lo <IPv6-VIP>/128
```

To check that the VIPs have been successfully added, execute the command:

```
ip addr ls
```

To remove an IPv4 VIP from the loopback adapter, execute the command:

```
ip addr del dev lo <IPv4-VIP>/32
```

To remove an IPv6 VIP from the loopback adapter, execute the command:

```
ip addr del dev lo <IPv6-VIP>/128
```

#### Method 2: NAT "redirect" via iptables

iptables can be used on each real server to identify incoming packets that are addressed to a virtual IP address (VIP) and redirect those packets to the server itself. This is achieved using the **REDIRECT** target in iptables, which performs the necessary NAT to make this possible. This allows a real server to accept packets addressed to a VIP without the server owning the VIP.

Execute the following command to put the necessary iptables rule in place to redirect traffic for a single IPv4 VIP address. Note that iptables rules added in this way *will not persist across reboots*. To make such a rule

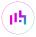

permanent, either add the rule to an iptables firewall script, if one is provided with the Linux distribution in question, or add the command to an appropriate startup script such as /etc/rc.local on each real server.

```
iptables -t nat -A PREROUTING -d <IPv4-VIP> -j REDIRECT
```

The VIP address should be changed to match the virtual service in question, for example:

```
iptables -t nat -A PREROUTING -d 10.0.0.21 -j REDIRECT
```

The example above will redirect any incoming packets destined for 10.0.0.21 (the virtual service) locally, i.e. to the primary address of the incoming interface on the real server.

If a real server is responsible for serving *multiple* VIPs then additional iptables rules should be added to cover each VIP.

For an IPv6 VIP address, a command like the following should be used:

```
ip6tables -t nat -A PREROUTING -d <IPv6-VIP> -j REDIRECT
```

The VIP address should be changed to match the virtual service in question, for example:

```
ip6tables -t nat -A PREROUTING -d 2001:db8::10 -j REDIRECT
```

8 Note

Method 2 may not be appropriate when using IP-based virtual hosting on a web server. This is because an iptables **REDIRECT** rule will redirect incoming packets to the *primary address* of the incoming interface on the web server rather than any of the virtual hosts that are configured. Where this is an issue, use method 1 instead.

#### Method 3: NAT "redirect" via nftables

nftables is the modern Linux kernel packet filtering framework. It is supported on all major Linux distributions and has replaced iptables as the default framework on most major distributions.

nftables can be used on each real server to identify incoming packets that are addressed to a virtual IP address (VIP) and redirect those packets to the server itself. This is achieved using the **redirect** statement in nftables, which performs the necessary NAT to make this possible. This allows a real server to accept packets addressed to a VIP without the server owning the VIP.

Use a script like the following to put the necessary nftables structures in place to redirect traffic for both IPv4 and IPv6 VIP addresses. To make such a configuration permanent, either add the **inet nat** table to an nftables firewall script, if one is provided with the Linux distribution in question, or configure a script like the following to execute as a startup script on each real server.

#!/usr/sbin/nft -f

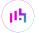

```
table inet nat {
    chain prerouting {
        comment "Allow server to accept packets destined for VIP addresses";
        type nat hook prerouting priority -100; policy accept;
        ip daddr <IPv4-VIP> redirect comment "Description"
        ip6 daddr <IPv6-VIP> redirect comment "Description"
    }
}
```

The VIP addresses and comments should be changed to match the virtual services in question, for example:

```
#!/usr/sbin/nft -f

table inet nat {
    chain prerouting {
        comment "Allow server to accept packets destined for VIP addresses";
        type nat hook prerouting priority -100; policy accept;
        ip daddr 10.0.0.21 redirect comment "VIP 1: HTTP"
        ip6 daddr 2001:db8::10 redirect comment "VIP 2: HTTPS"
    }
}
```

The example above will redirect any incoming packets destined for 10.0.0.21 or 2001:db8::10 (the virtual services) locally, i.e. to the primary address of the incoming interface (for each IP version) on the real server.

Note that **Linux kernels prior to 5.2** may not support performing NAT (which is required for the **redirect** statement) in an inet family table. In this scenario, use either an ip or an ip6 family table instead, or both if a mixture of IPv4 and IPv6 VIPs are in use on the same server. Also note that older kernels may not support the use of comments in chains.

Note that **Linux kernels prior to 4.18** require explicitly registering both prerouting and postrouting chains in order for the implicit NAT of the **redirect** statement to be correctly performed in both the inbound and outbound directions.

A legacy-friendly setup may look like the following:

```
#!/usr/sbin/nft -f

table ip nat {
    chain prerouting {
        type nat hook prerouting priority -100; policy accept;
        ip daddr 10.0.0.21 counter redirect comment "VIP 1: HTTP"
    }

    chain postrouting {
        type nat hook postrouting priority 100; policy accept;
    }
}

table ip6 nat {
    chain prerouting {
        type nat hook prerouting priority -100; policy accept;
    }
}
```

```
ip6 daddr 2001:db8::10 counter redirect comment "VIP 2: HTTPS"
}

chain postrouting {
   type nat hook postrouting priority 100; policy accept;
}
```

8 Note

Method 3 may not be appropriate when using IP-based virtual hosting on a web server. This is because an inftables **redirect** statement will redirect incoming packets to the **primary address** of the incoming interface on the web server rather than any of the virtual hosts that are configured. Where this is an issue, use method 1 instead.

#### Method 4: NAT "redirect" via firewall-cmd

Some recent versions of Linux distributions make use of firewalld as a high-level firewall configuration framework. In this case, while it may actually be iptables performing the work at a lower level, it may be preferred to implement the iptables NAT solution described in method 2 in firewalld, as opposed to directly manipulating iptables. This is achieved by using the firewall-cmd tool provided by firewalld and executing a command like the following on each real server:

```
firewall-cmd --permanent --direct --add-rule ipv4 nat PREROUTING 0 -d <IPv4-VIP> -j REDIRECT
```

The VIP address should be changed to match the virtual service in question, for example:

```
firewall-cmd --permanent --direct --add-rule ipv4 nat PREROUTING 0 -d 10.0.0.50 -j REDIRECT
```

To apply the new configuration, reload the firewall rules like so:

```
firewall-cmd --reload
```

Configuration applied in this way will be permanent and will persist across reboots.

A Note

Method 4 may not be appropriate when using IP-based virtual hosting on a web server. This is because an iptables **REDIRECT** rule will redirect incoming packets to the *primary address* of the incoming interface on the web server rather than any of the virtual hosts that are configured. Where this is an issue, use method 1 instead.

### 15.3.2. Windows Server 2012 & Later

Windows Server 2012 and later support Direct Routing (DR) mode through the use of the Microsoft Loopback Adapter that must be installed and configured on each load balanced (Real) Server. The IP address configured on the Loopback Adapter must be the same as the Virtual Service (VIP) address. This enables the server to receive packets that have their destination set as the VIP address. If a Real Server is included in multiple DR mode VIPs, an IP address for each VIP must be added to the Loopback Adapter.

In addition, the strong/weak host behavior must be configured on each Real Server. The weak host model allows

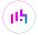

packets with any IP to be sent or received via an interface. The strong host model only allows packets with an IP belonging to the interface to be sent or received.

(1) Important The following 3 steps must be completed on all Real Servers associated with the VIP.

#### Step 1 of 3: Install the Microsoft Loopback Adapter

- 1. Click Start, then run hdwwiz to start the Hardware Installation Wizard.
- 2. Once the Wizard has started, click Next.
- 3. Select Install the hardware that I manually select from a list (Advanced), click Next.
- 4. Select Network adapters, click Next.

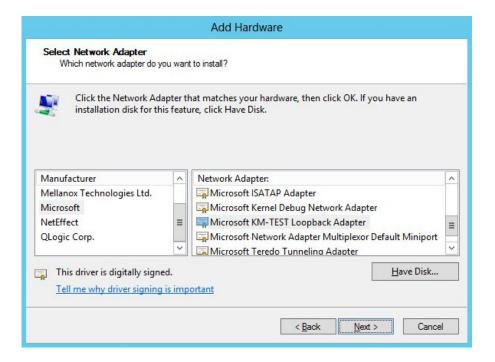

- 5. Select Microsoft & Microsoft KM-Test Loopback Adapter, click Next.
- 6. Click Next to start the installation, when complete click Finish.

#### Step 2 of 3: Configure the Loopback Adapter

- 1. Open Control Panel and click **Network and Sharing Center**.
- 2. Click Change adapter settings.
- 3. Right-click the new Loopback Adapter and select **Properties**.
- Note You can configure IPv4 or IPv6 addresses or both depending on your requirements.

#### **IPv4 Addresses**

1. Uncheck all items except Internet Protocol Version 4 (TCP/IPv4) as shown below:

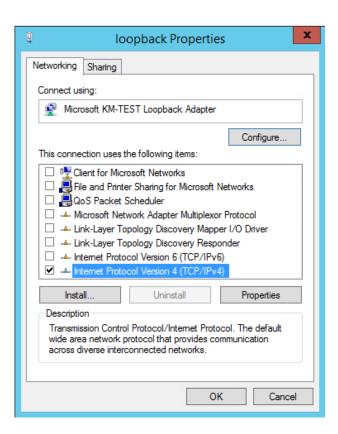

2. Ensure that Internet Protocol Version (TCP/IPv4) is selected, click Properties and configure the IP address to be the same as the Virtual Service address (VIP) with a subnet mask of 255.255.255.255, e.g. 192.168.2.20/255.255.255.255 as shown below:

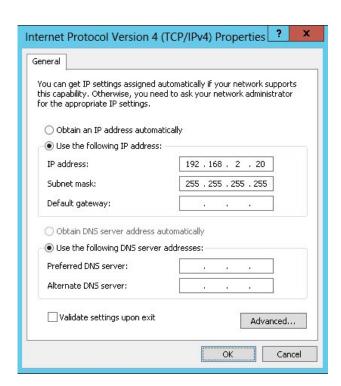

- Note 192.168.2.20 is an example, make sure you specify the correct VIP address.
- Note

  If a Real Server is included in multiple DR mode VIPs, an IP address for each VIP must be added to the Loopback Adapter.

3. Click **OK** then click **Close** to save and apply the new settings.

#### **IPv6 Addresses**

1. Uncheck all items except Internet Protocol Version 6 (TCP/IPv6) as shown below:

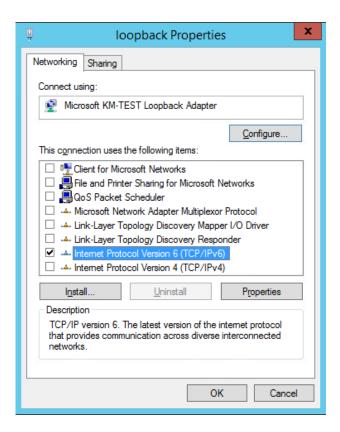

2. Ensure that Internet Protocol Version (TCP/IPv6) is selected, click Properties and configure the IP address to be the same as the Virtual Service (VIP) and set the Subnet Prefix Length to be the same as your network setting, e.g. 2001:470:1f09:e72::15/64 as shown below:

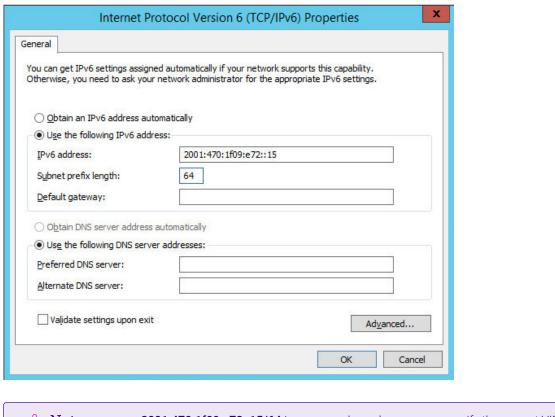

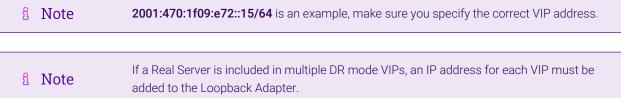

3. Click **OK** then click **Close** to save and apply the new settings.

#### Step 3 of 3: Configure the strong/weak host behavior

The strong/weak host behavior can be configured using either of the following 2 methods:

- Option 1 Using network shell (netsh) commands
- Option 2 Using PowerShell cmdlets

The commands in this section assume that the LAN Adapter is named "**net**" and the Loopback Adapter is named "**loopback**" as shown in the example below:

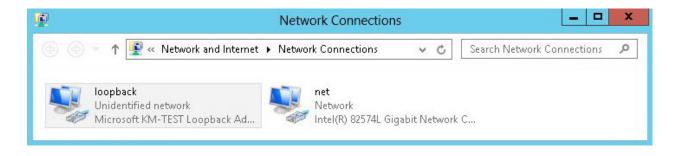

(①) Important Either adjust the commands to use the names allocated to your LAN and loopback adapters, or rename the adapters before running the commands. Names are case sensitive so make sure

that the interface names used in the commands match the adapter names exactly.

#### Option 1 - Using Network Shell (netsh) Commands

To configure the correct strong/weak host behavior run the following commands:

For IPv4 addresses:

```
netsh interface ipv4 set interface "net" weakhostreceive=enabled
netsh interface ipv4 set interface "loopback" weakhostreceive=enabled
netsh interface ipv4 set interface "loopback" weakhostsend=enabled
```

For IPv6 addresses:

```
netsh interface ipv6 set interface "net" weakhostreceive=enabled
netsh interface ipv6 set interface "loopback" weakhostreceive=enabled
netsh interface ipv6 set interface "loopback" weakhostsend=enabled
netsh interface ipv6 set interface "loopback" dadtransmits=0
```

#### Option 2 - Using PowerShell Cmdlets

For IPv4 addresses:

```
Set-NetIpInterface -InterfaceAlias loopback -WeakHostReceive enabled -WeakHostSend enabled -DadTransmits 0 -AddressFamily IPv4
```

Set-NetIpInterface -InterfaceAlias net -WeakHostReceive enabled -AddressFamily IPv4

For IPv6 Addresses:

Set-NetIpInterface -InterfaceAlias loopback -WeakHostReceive enabled -WeakHostSend enabled -DadTransmits 0 -AddressFamily IPv6

Set-NetIpInterface -InterfaceAlias net -WeakHostReceive enabled -AddressFamily IPv6

# 16. Document Revision History

| Version | Date              | Change                                                                                                    | Reason for Change                         | Changed By   |
|---------|-------------------|----------------------------------------------------------------------------------------------------|-------------------------------------------|--------------|
| 1.0.0   | 29 March 2018     | Initial version                                                                                                    |                                           | АН           |
| 1.0.1   | 6 December 2018   | Added the new "Company Contact Information" page                                                                                                    | Required updates                          | АН           |
| 1.1.0   | 19 September 2019 | Styling and layout                                                                                                    | General styling updates                   | RJC          |
| 1.1.1   | 28 August 2020    | New title page                                                                                                    | Branding update                           | АН           |
|         |                   | Updated Canadian contact details                                                                                                    | Change to Canadian contact details        |              |
| 1.2.0   | 1 January 2022    | Converted the document to AsciiDoc                                                                                                    | Move to new documentation system          | AH, RJC, ZAC |
| 1.2.1   | 28 September 2022 | Updated layer 7 VIP and RIP creation screenshots                                                                                                    | Reflect changes in the web user interface | AH           |
| 1.2.2   | 5 January 2023    | Combined software version information into one section  Added one level of section numbering  Added software update instructions  Added table of ports used by the appliance  Reworded 'Further Documentation' section  Removed references to the colour of certain UI elements | Housekeeping across all documentation     | АН           |
| 1.2.3   | 2 February 2023   | Updated screenshots                                                                                                    | Branding update                           | АН           |
| 1.2.4   | 7 March 2023      | Removed conclusion section                                                                                                    | Updates across all documentation          | АН           |
| 1.3.0   | 24 March 2023     | New document theme                                                                                                    | Branding update                           | АН           |
|         |                   | Modified diagram colours                                                                                                    |                                           |              |

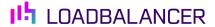

Visit us: www.loadbalancer.org

**Phone us:** +44 (0)330 380 1064

**Phone us:** +1 833 274 2566

Email us: info@loadbalancer.org

Follow us: @loadbalancer.org

## **About Loadbalancer.org**

Loadbalancer.org's mission is to ensure that its clients' businesses are never interrupted. The load balancer experts ask the right questions to get to the heart of what matters, bringing a depth of understanding to each deployment. Experience enables Loadbalancer.org engineers to design less complex, unbreakable solutions and to provide exceptional personalized support.

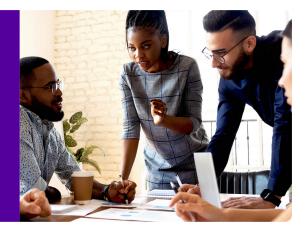